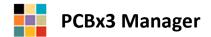

## Installation Guide | Remaining steps to do...

## Setting the required folder permissions

Note, you may need Administrator privileges to modify folder permissions!

To set the permissions for the two key **PCBx3 Manager** folders open the Windows Explorer. The two key folders shown below require the following user permission: **Full control** 

- Folder 1: "C:\PCBx3Manager" Location of the server database, system files, folders & sample files
- 2. Folder 2: Location of the application, icon and splash screen
  - a. On 32-bit computers: "C:\Program Files\BlakeDev"
  - b. On 64-bit computers: "C:\Program Files (86)\BlakeDev"

To change the permissions, do the following:

- 1. Select and right-click a folder listed above
- 2. Select "Properties" and on the General Properties dialog, select the "Securities" tab
- 3. Below the "Group and usernames" list click the button "Edit"
- 4. On the Permissions dialog that is shown select "Users"
- 5. In the list "Permissions for Users" select the required permissions "Full control"
- 6. Press OK on the Permissions dialog and then OK again on the General Properties dialog

## Opening the sample application for the first time

Once installed, double click the new **PCBx3 Manager** desktop icon.

Depending on your computer security and user settings, the first time the application is opened a security warning will appear. The warning asks you if you want to be warned prior to opening this program from *Blake Developments*, select yes. The program will close again.

## Open and login into the sample application

Double click the **PCBx3 Manager** icon and on the security warning that follows select to open the program. The application will load and the **PCBx3 Manager** | **Secure Login** screen will appear. Select:

Sign in to: BuildCorp (Sample Company)

Username: Bob Password: bob

Click the Enter button to launch the Main Menu.

Thank you for downloading and exploring **PCBx3 Manager** from **Blake Developments**.

We hope you will enjoy the many features the application offers.

Please don't hesitate to contact **Blake Developments** if you have any questions or simply want to know more.